To sign in, use your Zoom, Google, or Facebook account. If you don't have an account, click Sign Up Free. If you have a Zoom account but cannot remember your password, click Forgot.

### WAR ON WASTED TALENT

#### LOGIN OR JOIN

#### Sign in and Join

After launching Zoom, click Join a Meeting to join a meeting without signing in. If you want to log in and start or schedule your own meeting, click Sign In.

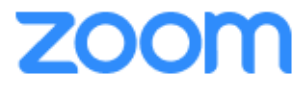

**Join a Meeting** 

Sign In

# ZOOM CHEAT SHEET 1

New Meeting: Start an instant meeting. Click the downwards arrow to enable video or use your personal

Sign In

Sign Up Free

meeting ID (PMI) for instant meetings.

Join: Join a meeting that is in progress.

Schedule: Set up a future meeting.

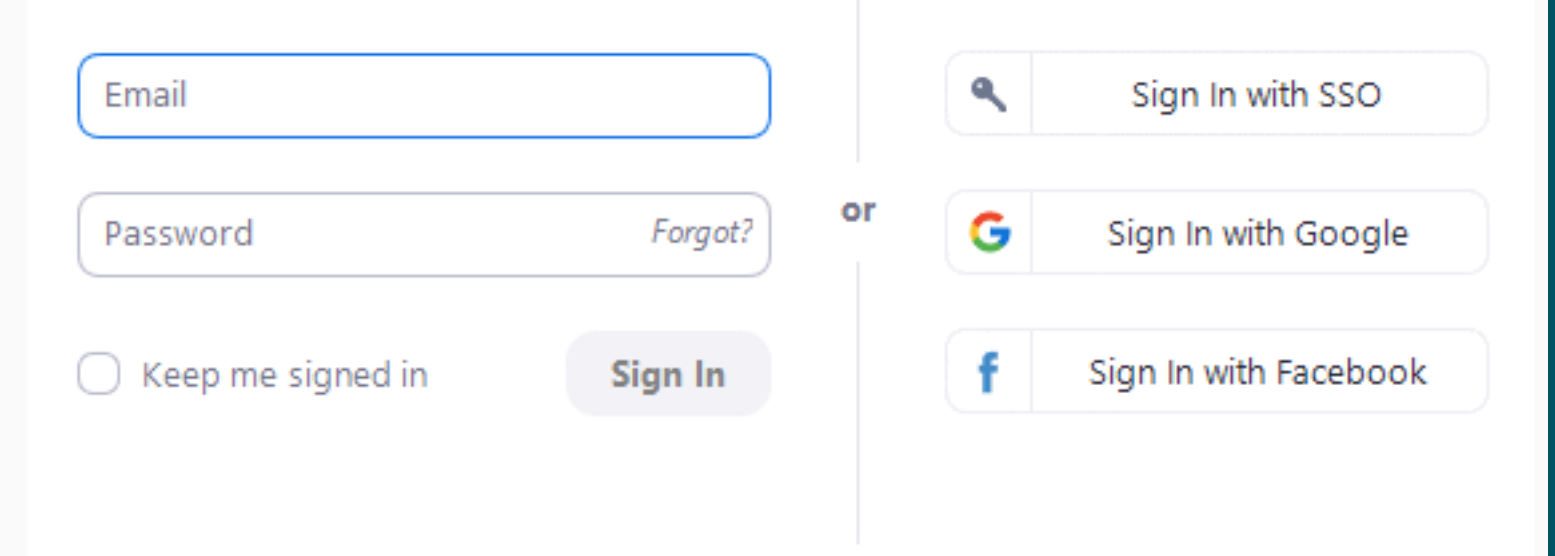

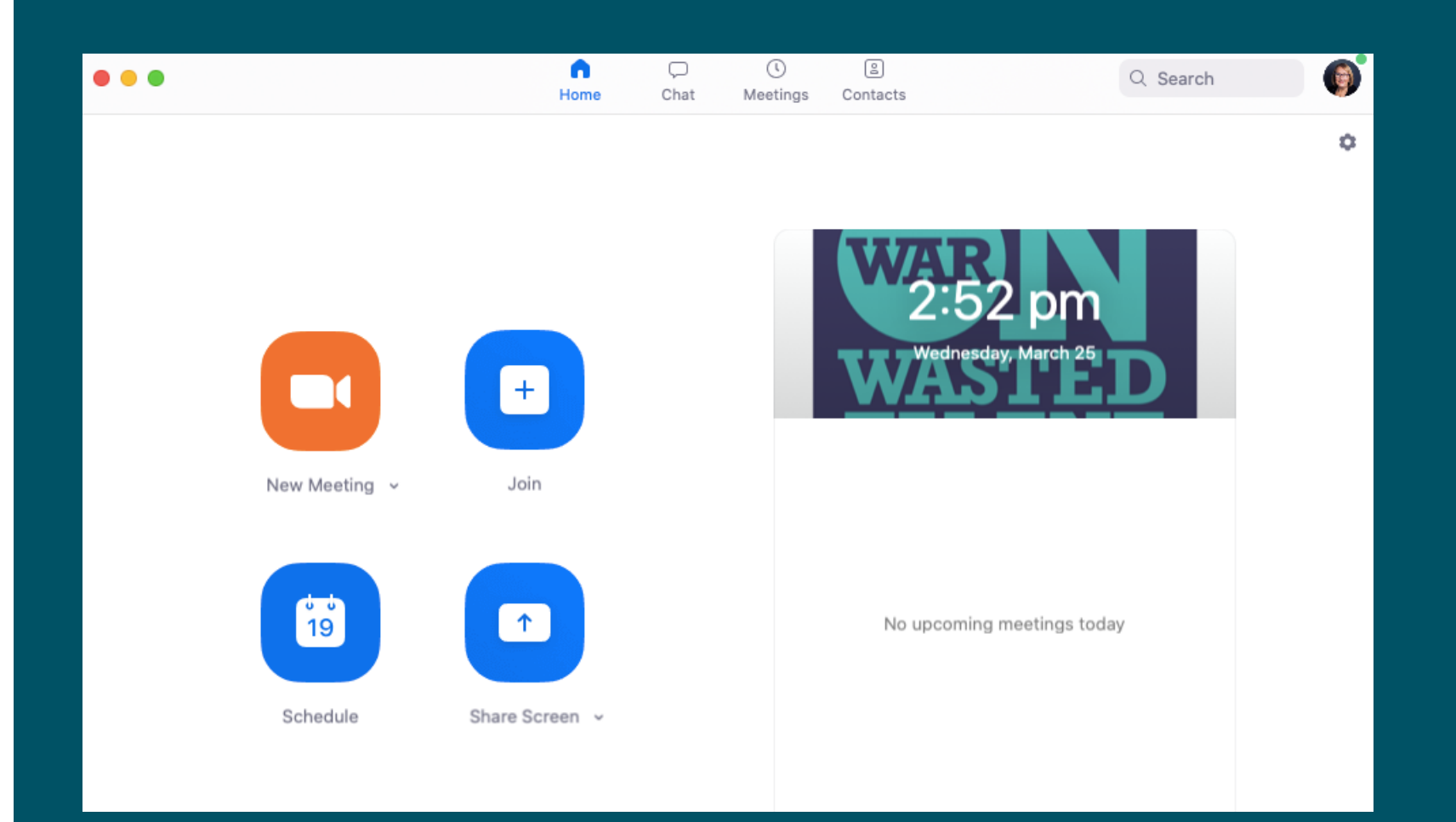

Upcoming meeting: Displays the next meeting for the current day.

**We suggest you practise Zooming with a friend. But first you will need to set up an account so you can invite them to a meeting.**

1. After selecting Share Screen located in your meeting toolbar, you can choose to share your desktop, an individual application/window, or start a whiteboard.

> 2. During your screen share, select Annotate to use screen share tools for drawing, pointing, etc.

- 1. Click Chat to instant message with other participants while in the meeting.
- 2. In the Chat panel, click the dropdown to select if you want the message to go to everyone in the meeting or a single participant.

3. Any attendee in your meeting can start annotating on a shared screen. The attendee can access Annotate in the upper meeting toolbar.

1. Click Record in the meeting toolbar.

2. In the free version the recording will save to your device. If you have a paid version you can choose to save the recording to your device or to the cloud.

#### SHARE SCREEN

#### CHAT RECORDING

### WAR ON WASTED TALENT

# ZOOM CHEAT SHEET 1

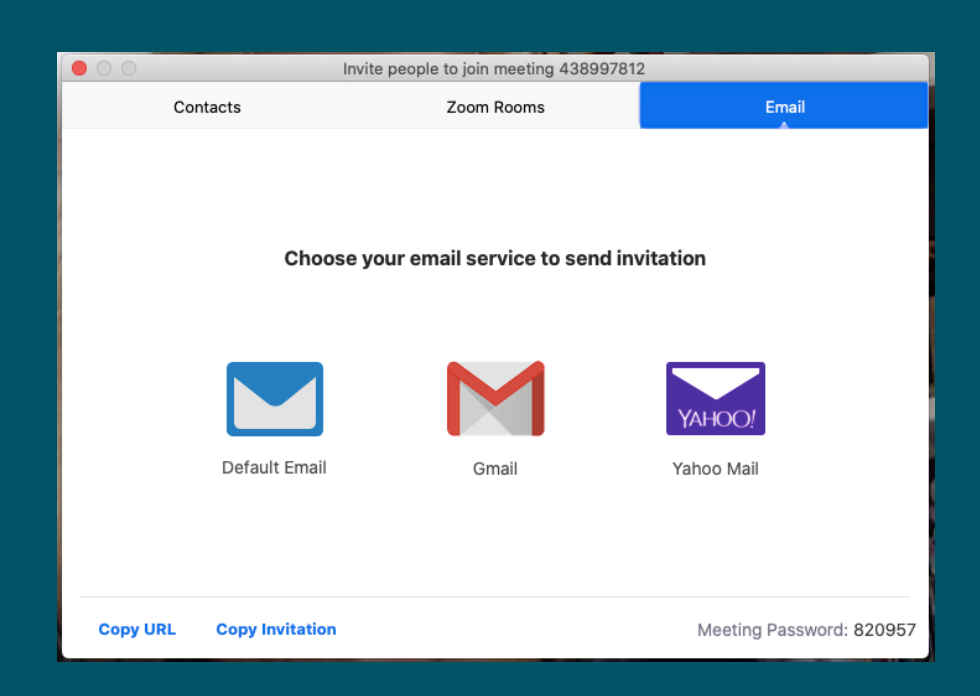

**Depending on your device, the tool bar will sometimes be at the bottom of your screen and other devices at the top Some toolbars will have fewer options than shown below and you will need to click on more or ...**

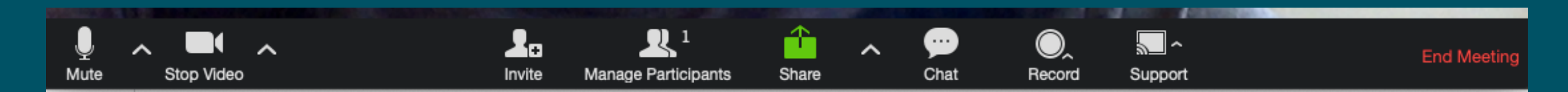

**Click invite and send an email invitation or copy the invitation to send out via your calendar**